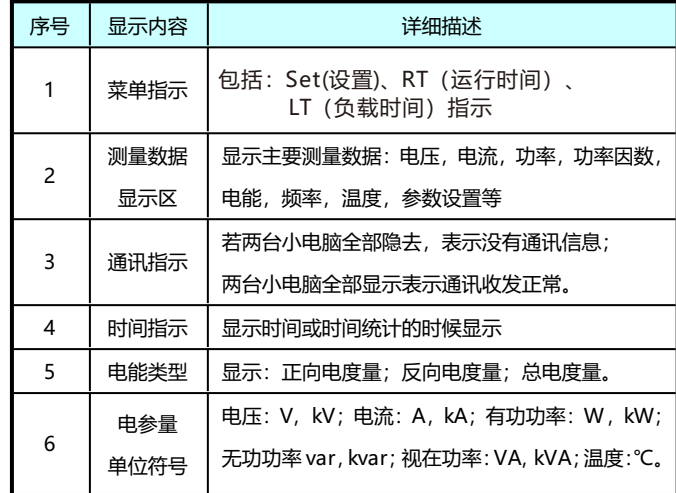

KPM37提供星型系统和角型系统两种接线模式,常见的接线 模式如下

# **三、功能说明**

**3.1 功率符号**

KPM37提供双向的功率计算, 功率及功率因数极性表示如图所示:

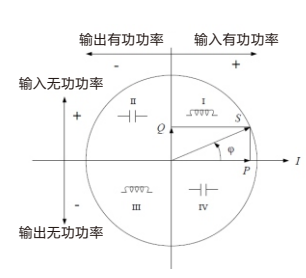

**4.2 操作显示**

- 介质强度: 符合GB/T13729-2002规定, 工频电压2KV, 时间1分钟 绝缘电阻 : 符合GB/T13729-2002规定,绝缘电阻不小于50MΩ
- 冲击电压: 符合GB/T13729-2002规定, 承受1.2/50US峰值为5KV 标准雷电波的冲击

 前面板上有三个轻触操作按键,这三个按键从左至右分别标记 为 ◀ 键、▼ 键、ENTER 键。通过三个按键的操作可以实现不同测 量数据的显示以及参数的设定。

# 二**、安装与接线**

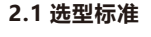

#### **2.3 端子接线**

# **2.4 典型接线**

无功功率 2级

2.4.1星型系统接线模式(适用于相电压小于265V的电压系统)

四线星型系统:无电压互感器(PT)的直接接线(装置设置为P4L) **3.3 无线通讯** 2.4.2角型系统接线模式(适用于二次侧线电压小于265V的电压系统)

# **1.3 电气绝缘性能**

- 本设备只能由专业人士进行安装。
- ■对于不遵守本手册的说明引起的故障,厂家将不承担任何责任。

#### ⚠️ 触电、燃烧和爆炸的危险

#### **1.4 机械性能**

# compere KPM37 **三相导轨式智能电力能效终端使用说明书V2.4**

# △ 危险和警告

 振 动 响 应 : 符合GB/T11287-2000规定,严酷等级为一级 振动耐久性 : 符合GB/T11287-2000规定,严酷等级为一级 冲 击 响 应 : 符合GB/T14537-1993规定,严酷等级为一级 冲击耐久性 : 符合GB/T14537-1993规定,严酷等级为一级 碰 撞 : 符合GB/T14537-1993规定,严酷等级为一级

# **1.5 电磁兼容性能**

- 静电放电抗扰度 : 符合GB/T17626.2-2018静电放电抗扰度规定 严酷等级为4级
- 快脉冲群抗扰度 : 符合GB/T17626.4-2018快脉冲群抗扰度规定 严酷等级为4级
	- 浪涌抗扰度 : 符合GB/T17626.5-2008浪涌抗扰度规定 严酷等级为4级
- 工频磁场抗扰度 : 符合GB/T17626.8-2013工频磁场抗扰度规定 严酷等级为4级

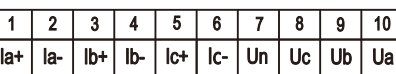

- 设备只能由取得资格的工作人员才能进行安装维护。
- 对设备进行任何的操作前,应隔离电压输入和电源的供应,并且
- 短路所有电流互感器的二次绕组。 ■ 操作前要使用检测设备确认电压已切断。
- 在设备通电前应将所有的机械部件和盖子等恢复原位。
- 设备在使用中应提供正确的额定电压。
- 

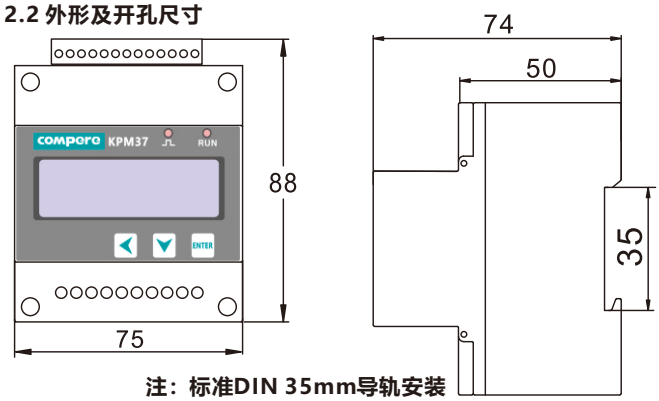

2.3.1电压电流采集端子示意

2.3.2扩展功能端子示意

扩展功能为2路DI+2路DO+1路剩余电流测量时端子如下:

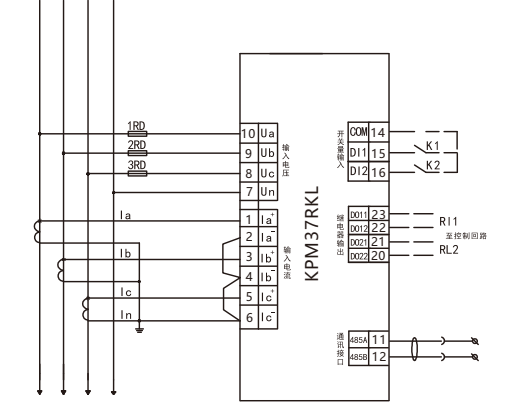

# **四、操作说明**

**4.1 界面显示**

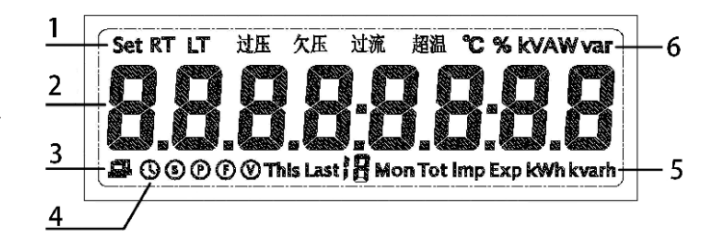

### 接线端子示意如下:

### **3.2 电能测量**

 KPM37记录总正反双向有功、无功电能,记录正负双向电能之和, 记录正负电能净值。以及复费率电能,最近12个月历史电能统计。 ABC分相正反向有功无功电能计量。

**Lora无线通讯:**工作的频段为:470~525Mhz(默频 470Mhz)。理论 传输距离3500米。该功能需要与我们公司的点对点Lora模块配对使用, 使用之前需要设置两个模块处于同一信道且为透传模式。采用Modbus-RTU协议,默认的通讯波特率为9600bps,无校验。

**4G无线通讯:**只适用于客户端模式,可采用透传和MQTT两种模式与主 站进行通讯,需要通过"康派运维"微信小程序对服务器的主站IP、端 口、MQTT账号、密码进行设置,才能正常与主站进行通讯。

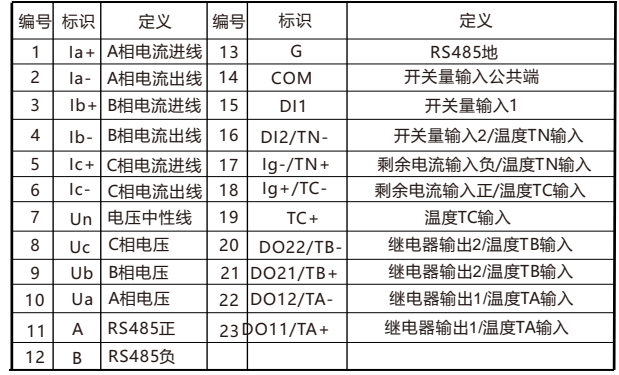

**WIFI无线通讯:**只适用于客户端模式,可采用透传和MQTT两种模式与 主站进行通讯,需要通过"康派运维"微信小程序对服务器的主站IP、 端口、MQTT账号、密码以及WIFI热点的账号和密码进行设置,才能正 常与主站进行通讯。**(注:只支持2.4GWIFI)**

#### **3.4 开关量输入**

 KPM37提供2路开关量输入通道,用于检测断路器位置信号、刀闸 位置信号等状态信息。设备内部提供DC24V电源, 现场需要开关量输入 功能时,外部接入无源接点信号,当外部接点闭合时,对应的开关量输 入状态也导通。

#### **3.5 继电器输出**

 KPM37提供两种继电器动作方式,用户要识别继电器是处于遥控控 制还是越限报警控制。不同的控制模式下,继电器动作方式不同。 遥控控制:

 继电器由PC或者PLC通过通讯的方式用命令进行控制。 越限报警控制:

 继电器是由仪表内部某个电参量控制,作为对一个设定点控 制报警条件的响应。

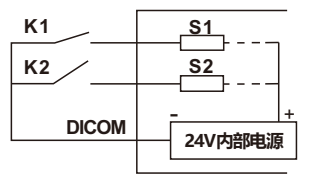

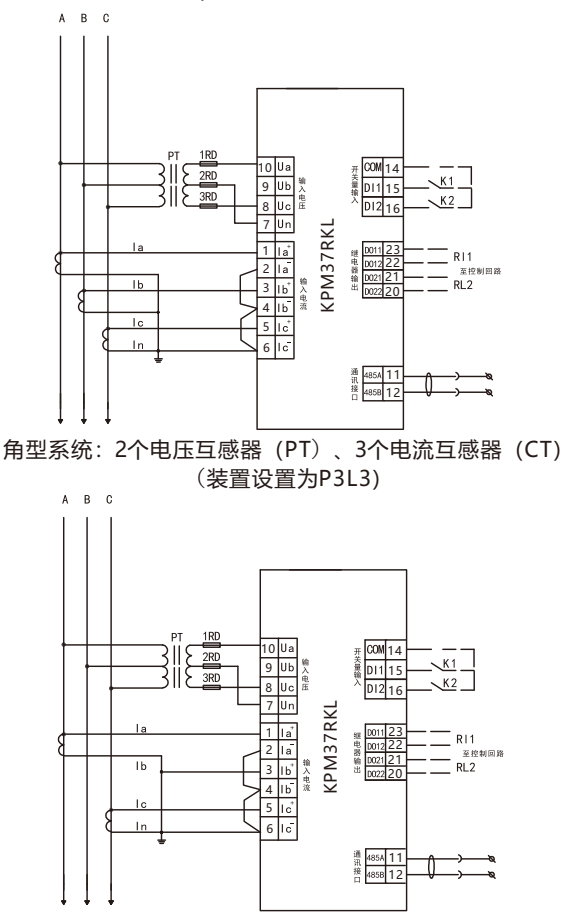

两种继电器动作方式如下:

遥控控制:

 通过接收PC或者PLC的命令,继电器闭合。继电器状态将 一直保持到PC或者PLC发出释放命令,或者仪表失电。

#### 越限报警控制:

 当触发继电器的报警信号产生时,继电器动作。直到所有 触发继电器的报警条件消失或者仪表失电,继电器才释放。如果 仪表恢复电源且报警条件依然存在,继电器将再次动作。

 注:继电器的模式设置需要使用KPM37设置软件通过RS485进 行设置。

 基本功能 : 三相电压、电流、有功、无功、视在功率、正反向 有功无功电能、功率因数、频率、2~31次谐波含量、电压电流不平 衡度、电流、总功率需量统计、最大值最小值统计、复费率电能及 历史电能统计、负载和运行时间统计以及可扩展4路温度测量。

角型系统:2个电压互感器(PT)、2个电流互感器(CT) (装置设置为P3L2)

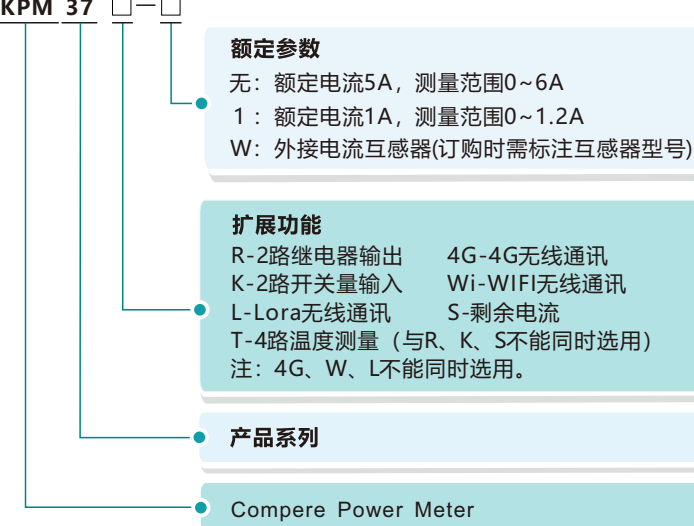

扩展功能为4路温度测量时端子如下:

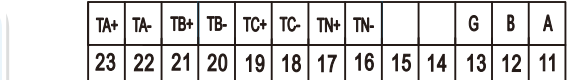

# **一、技术参数**

#### **1.1 环境条件**

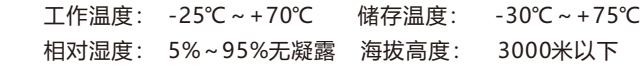

#### **1.2 额定参数**

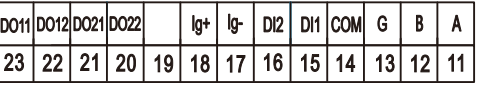

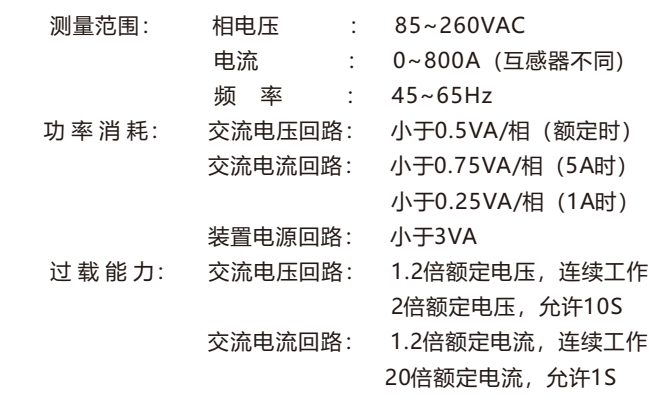

#### 精度指标 参数 精度 参数 精度 电压  $\pm 0.2\%$ 功率因数 $\vert$   $\pm$ 0.5% 电流 内置互感器:±0.2% 有功电能 有功功率 无功电能 $\vert$  2级 频率 ±0.02 外置互感器:±0.5% 内置互感器:0.5S 外置互感器:1级 内置互感器:0.5S 外置互感器:1级

当用户在参数的修改状态下60秒内没有按键操作时会自动返回 到电参量的测量显示界面。

### **电能数据、开关量及时间的查询界面**

在参数测量界面按 ENTER 键进入密码输入界面 ,默认密码 6666,密码输入完毕后按 ENTER 键确认,如果输入正确进入参数设 定界面,如果输入错误返回到测量参数显示界面。在参数设定界面 按▼键可以切换要修改的参数项,按 ENTER 键可以进入参数大小的 修改状态, 并伴有修改字符的闪烁, 此时可以按 ▼键修改参数大 小,按 ◀ 键可以改变修改的位,修改完毕后按 ENTER键确认,可以 冉修改下一个参数 ,也可以同时按 ◀ 键和 ENTER 键退出参数的修改状 态,返回到测量界面。

注: 其中DLT645-2007协议请参照标准协议, Modbus-RTU的寄存 器地址表详见《KPM37三相导轨式智能电力能效终端Modbus-RTU通讯协议V1.2》。

通过按键操作,进入到仪表的设置界面,按"√"或"∨" 翻到"rCFG"界面,如下图:

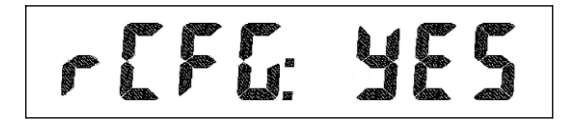

按"Enter"键, "no"的位置会闪烁,按" ▼", 修改为 "yES"状态,再按"Enter"键。此时设备会连接康派运维平台,打 开"康派运维"小程序进行配置。

# **五、通讯**

#### **5.1 RS485通讯**

 标配一路RS485通讯接口,采用标准的MODBUS-RTU通讯协议 或DLT645-2007,一个起始位、8位数据位、1/0个奇偶校验位、1个 停止位,每个字节长度为11位。

在普通电参量测量状态按 ◀ 键可以切换显示如下图的显示内 容;在三相三线模式下界面中不显示相电压、分相的有功功率、无功 功率、视在功率及功率因数。

波特率:1200、2400、4800、9600、19200、38400bps可设置 默认通讯参数: Modbus-RTU协议, 波特率9600bps、无校验 数据帧的格式如下:

地址域+ 命令域+ 数据域+CRC校验域

# **5.2 无线通讯**

可扩展一路LoRa无线点对点透传通讯,或一路WIFI无线通讯,或 一路4G无线通讯。三者只能选其一进行使用。可以通过设备设置界面 的"CoMt"(无线通讯方式设置)进行选择。

通过以下两种方式中的一种进 " 下发超时 ",点击"确定"会留在设备信息页面。此时等30秒左右  $\hat{\mathbf{v}}$ 编码搜索 设备显示"离线"说明配置成功。否则请重新配置。 行搜索设备: **六、常见故障分析 方式一:扫码二维码 装置上电后无显示** 点击扫码,扫描设备上生产编 **·** 检查电源电压和其他接线是否正确,电源电压应在工作范围以内 8 号二维码或条形码,识别成功后 <sub>•</sub> 关闭装置和上位机,再重新开机 会自动识别设备。 装置上电后工作不正常 **方式二:输入生产编号搜索 ·** 关闭装置和上位机,再重新开机 **电压或电流读数不正确** 输入设备的生产编号,位 扫描设备二维码 **·** 检查接线模式设置是否与实际接线方式相符 数不够搜索按钮置灰不可点 **·** 检查电压互感器(PT)、电流互感器(CT)变比是否设置正确 击,同时输入框下方提示"编 **·** 检查GND是否正确接地 码位数不对,请重新确认"。 请输入编码 **·** 检查屏蔽是否接地 位数正确,可点击编码搜索按 **·** 检查电压互感器(PT)、电流互感器(CT)是否完好 钮,识别设备。 功率或功率因数读数不正确,但电压和电流读数正确 **·** 比较实际接线和接线图的电压和电流输入,检查相位关系是否正确 **RS-485通讯不正常 第三步:填写配置参数,下发配置 ·** 检查上位机的通讯波特率、ID和通讯规约设置是否与装置一致 **·** 请检查数据位、停止位、校验位的设置和上位机是否一致 设备信息  $\odot$  通过上一步搜索到设备之 **·** 检查RS-232/RS-485转换器是否正常

> **·** 通讯线路长建议在通讯线路的末端并联约100~200欧的匹配电阻 图标,直到设备状态变为"在 **无线通讯不正常**

 1、LoRa无线通讯方式:设置通过设备的界面就可以设置,主要 是设置其信道(60~127)、通讯速率(1~10)、通讯波特率 (1200~115200bps)。

2、WIFI和4G无线通讯方式,有两种通讯模式可以选择,透传模

在普通电参量测量界面按 ▼ 键可以进入电能和时间的查询界 面, 连续按 ▼ 键轮流显示如下图的数据项。

式和MQTT模式,可通过设备设置界面的"UL\_M"(无线通讯模式设 置)进行选择。其中"Mqtt"为MQTT模式,"\_toU"为透传模式。 两种模式的服务器配置都需要通过"康派运维"微信小程序进行配 置,配置步骤如下:

#### **第一步:在设备端重新配置无线**

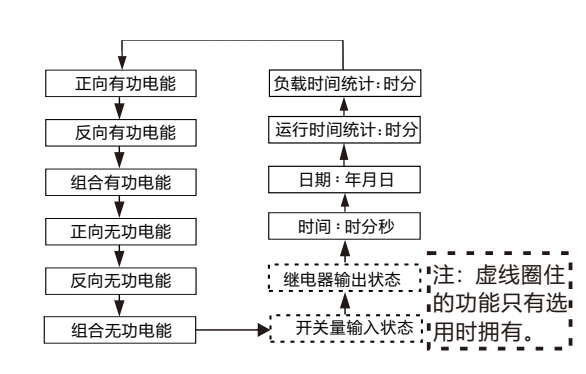

 注:如果是WIFI无线通讯方式,需要打开手机的移动数据和热 点, 设置热点的账号为: compere-debug 密码为: kpm-debug 以便设备能够连上默认热点,连上康派运维平台进行配置。

#### **第二步:"康派运维"微信小程序配置**

在微信小程序中搜索"康派运维"小程序,点击进入小程序编码 搜索界面。如下图:

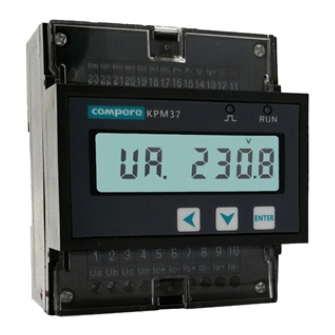

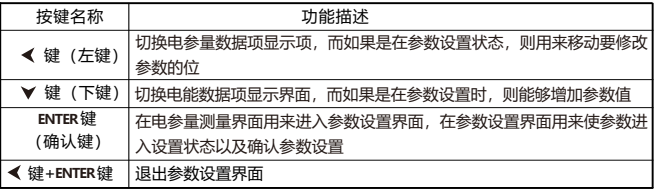

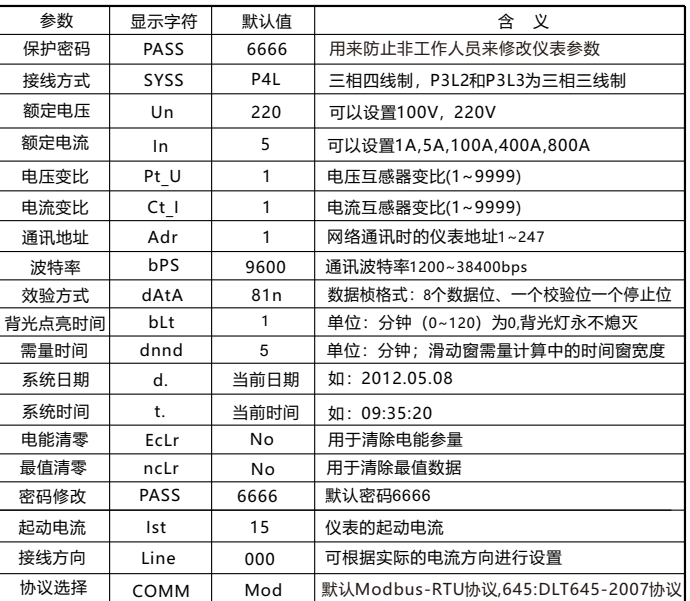

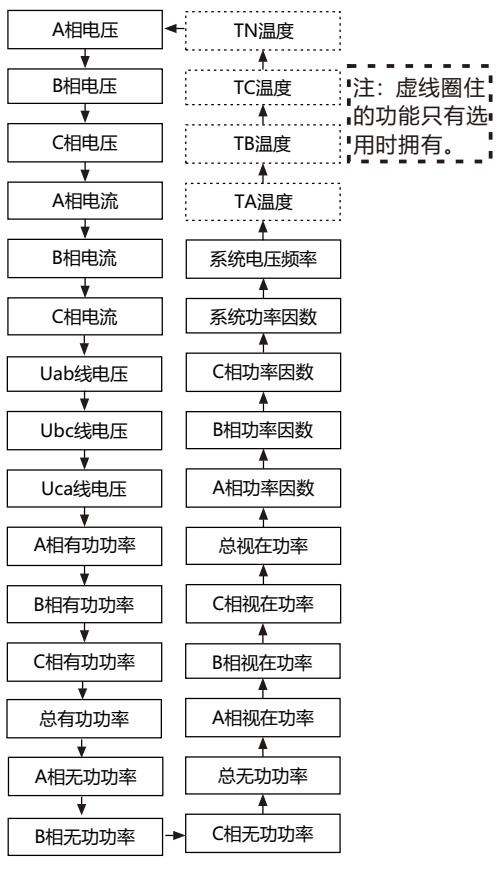

**·** 检查整个通讯网线路有无问题(短路、断路、接地、屏蔽线是否正

确单端接地等)

**·** 关闭装置和上位机,再重新开机

**·** Lora无线通讯检查天线放置、信道、速率与相对设备是否一致 • WIFI无线通讯检查WiFi热点账号、密码是否正确,WIFI是否能够 正常联网

**·**4G无线通讯检查4G天线放置、服务器是否正常、SIM卡是否欠费等 **注:如果有无法解决的问题,请及时与我们公司售后服务部门联系**

**基本测量数据**

### **七、联系方式**

电话:0371-86181681 传真: 0371-67890037 技术热线: 18838136363 售后热线: 18838136262 网址: www.compere-power.com 地址:中国·河南郑州东明路南41号

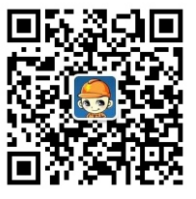

本产品使用说明书最终解释权归河南康派智能技术有限公司

**设置界面**

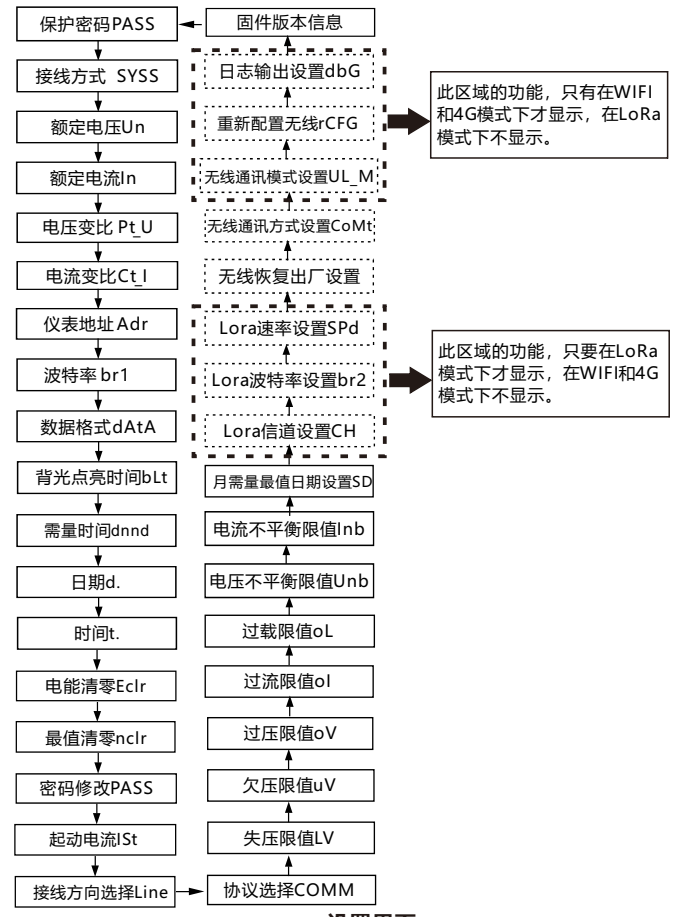

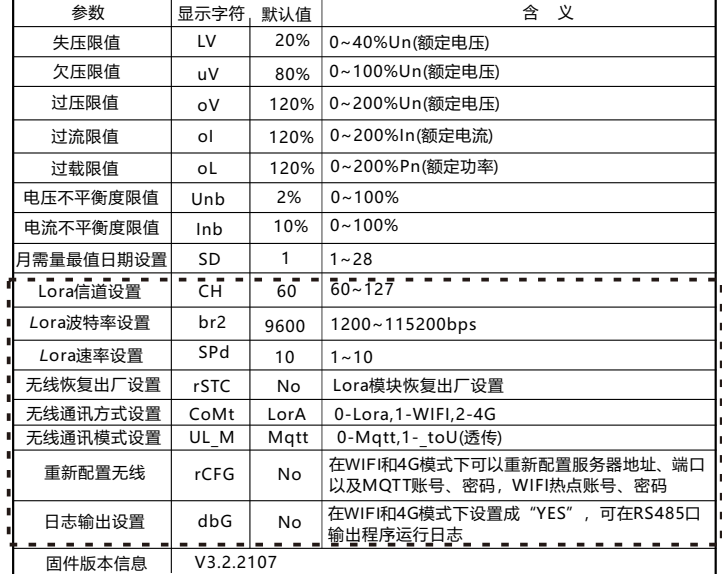

2、WIFI通讯方式需要设置的信息

 透传模式和MQTT模式都需要填写服务器地址(支持域名和IP地 址)、端口、mqtt账号、mqtt密码、WIFI账号、WIFI密码。其中透 传模式下mqtt账号**和**密码可以随意填写。

3、检查信息无误后,点击"提交"按钮,下发给设备端。程序会 等待设备返回状态,如果配置成功会显示"下发成功,请返回编号搜 索页面",点击"确定",则返回编号搜索页面。如果超时,会显示

后,进入到左图页面。如果显

状态,可以点击" c "

后,再进行如下操作:

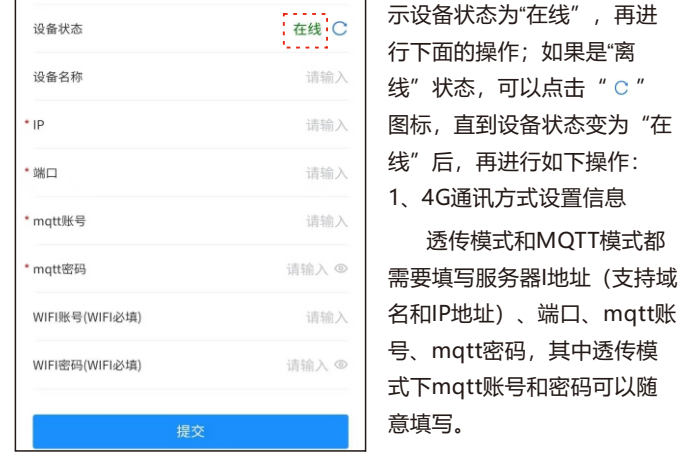

3701210100123

设备编号

透传模式和MQTT模式都

号、mqtt密码,其中透传模